# PBN

#### JAK POPRAWNIE WPISYWAĆ DANE

## BAZA DANYCH

Baza danych to zbiór prac tworzony przez wszystkich autorów

• *<u>Rrace</u>* pojedynczych autorów

• Prace autorów pod egidą WLS

# Afiliacja WLS

Z punktu widzenia ministerstwa oraz organizacji PBN i Polonu jednostką ocenianą i sprawozdawczą jest Wydział Lingwistyki Stosowanej i taką instytucję należy przypisać publikacjom

### Ustawienie instytucji na swoim profilu

- 1. Po zalogowaniu wchodzimy w Ustawienia;
- 2. Następnie Moje dane
- 3. Potem Profil publiczny
- 4. Nastepnie Afiliacie
- 5. Klikamy na domek z plusem i pajawia pole, w które wpisujemy nazwę instytucji, w naszym przypadku Wydział Lingwistyki Stosowanej
- 6. Pojawia się podpowiedź i klikamy na naszą jednostkę -Wydział Lingwistyki Stosowanej (**pbn id: 1712** ) / Uniwersytet **Warszawski**

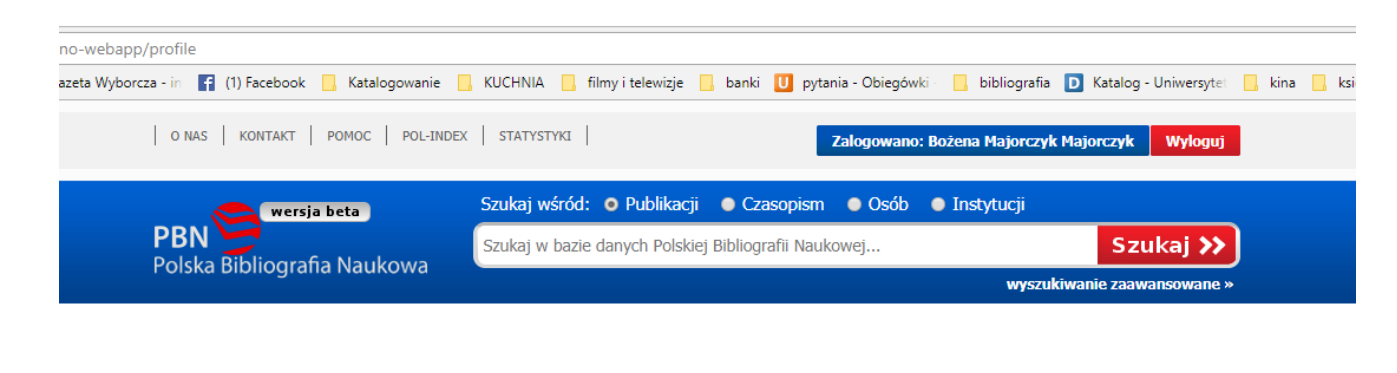

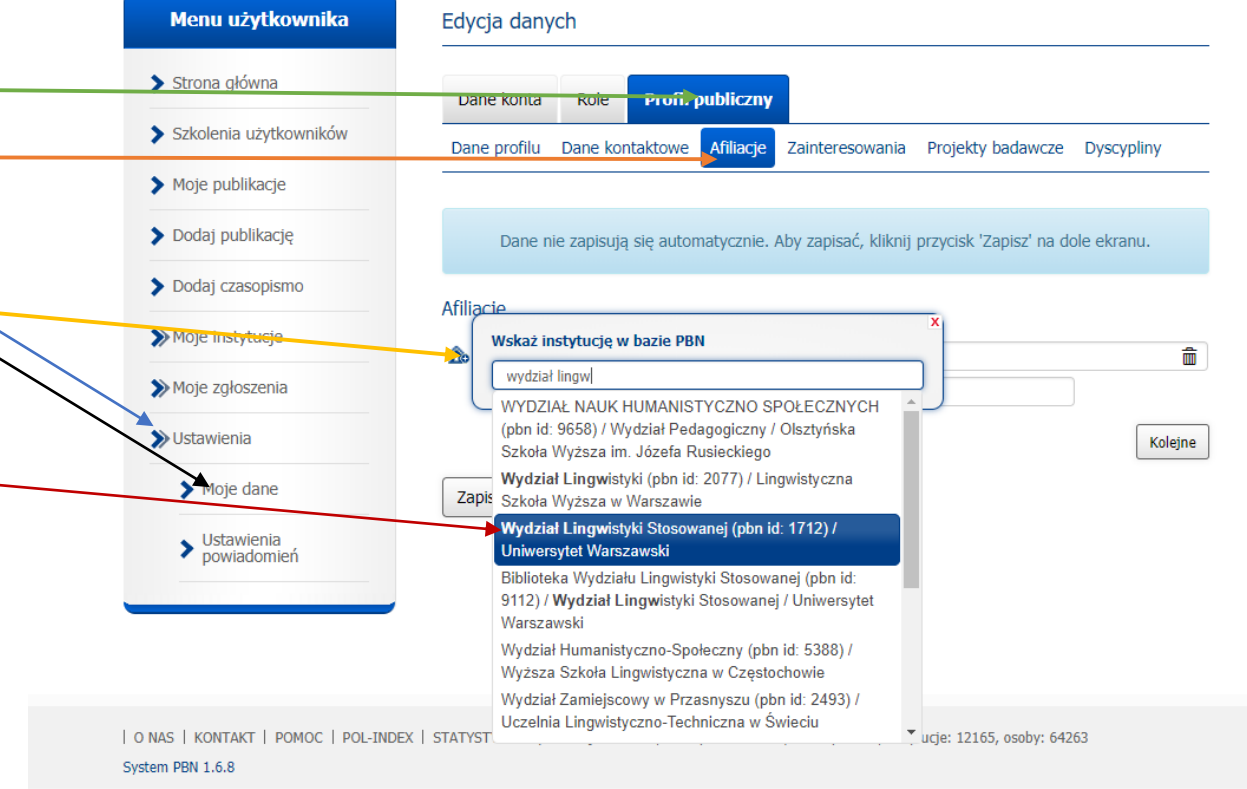

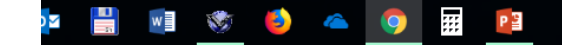

### Ustawienie instytucji na swoim profilu

- 7. Ustalamy datę od kiedy jesteśmy związani z instytucją
- 8. Klikamy na zapisz

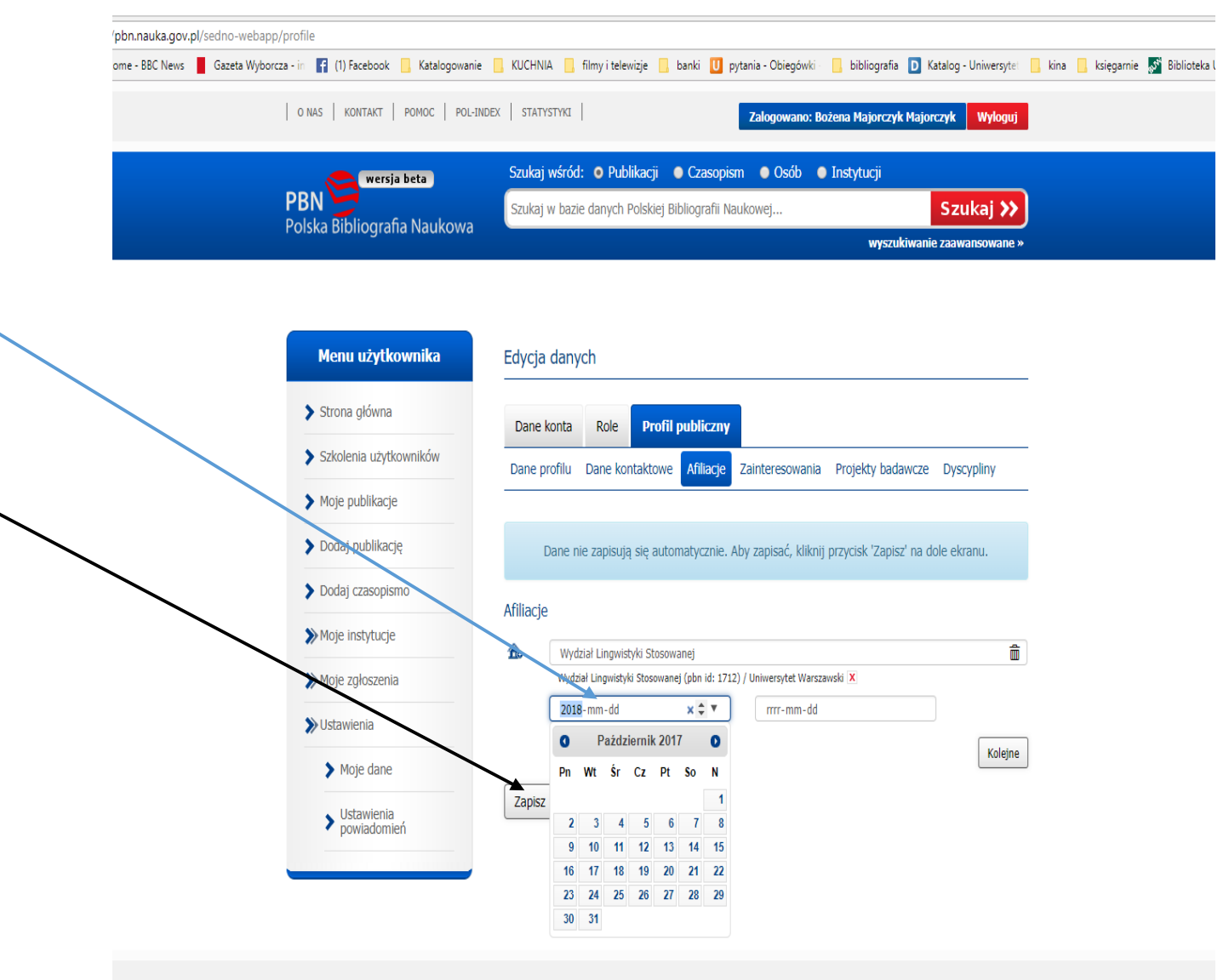

| O NAS | KONTAKT | POMOC | POL-INDEX | STATYSTYKI - publikacje: 834507, czasopisma: 35261, ankiety: 2412, instytucje: 12165, osoby: 64263

System PBN 1.6.8

#### 昌相等身合の囲り  $\overline{\mathbf{o}}$

#### ome - BBC News Gazeta Wyborcza - in [1] (1) Facebook G, Katalogowanie G, KUCHNIA G, filmy i telewizje G, banki C pytania - Obiegówki bibliografia D Katalog Uniwersytet N kina N księgamie S Biblioteka

### Powiązanie autora z instytucją

Drugą najważniejszą czynnością aby wpisana praca znalazła się w sprawozdaniach wydziału jest powiązanie autora z instytucją

1. Klikamy na domek z plusem i pojawia się pole, w które wpisujemy nazwę instytucji, w naszym przypadku - Wydział Lingwistyki Stosowanej

#### 2. Pojawia się podpowiedź i klikamy na naszą jednostkę - Wydział Lingwistyki Stosowanej (**pbn id: 1712** ) / Uniwersytet Warszawski

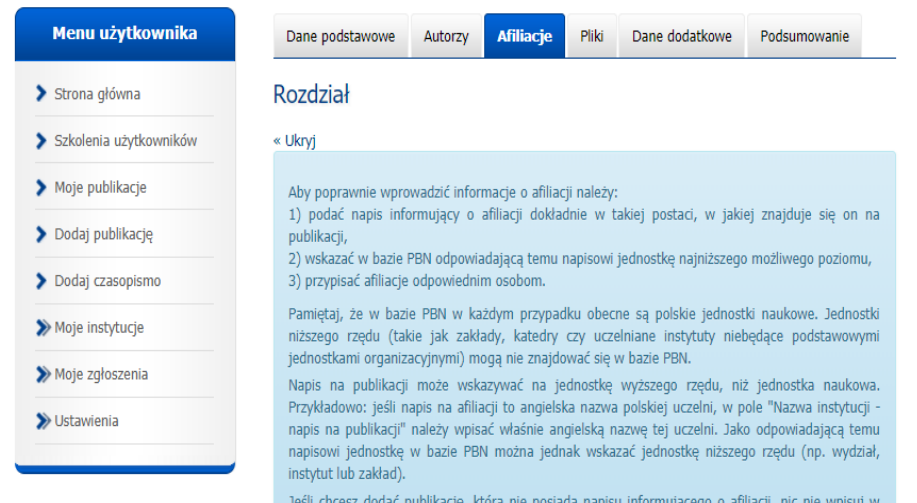

pole "Nazwa instytucji - napis na publikacji", a jedynie wskaż w bazie PBN odpowiednią jednostkę jak najniższego poziomu, w której afiliowany jest autor.

Jeśli chcesz dodać publikację w przypadku której wszystkie lub część napisów informujących o afiliacji nie ma swoich odpowiedników w bazie PBN (np. są to jednostki zagraniczne), uzupełnij jedynie pole "Nazwa instytucji - napis na publikacji" i pomiń wskazanie jednostki w bazie PBN.

#### Instytucje na publikacji

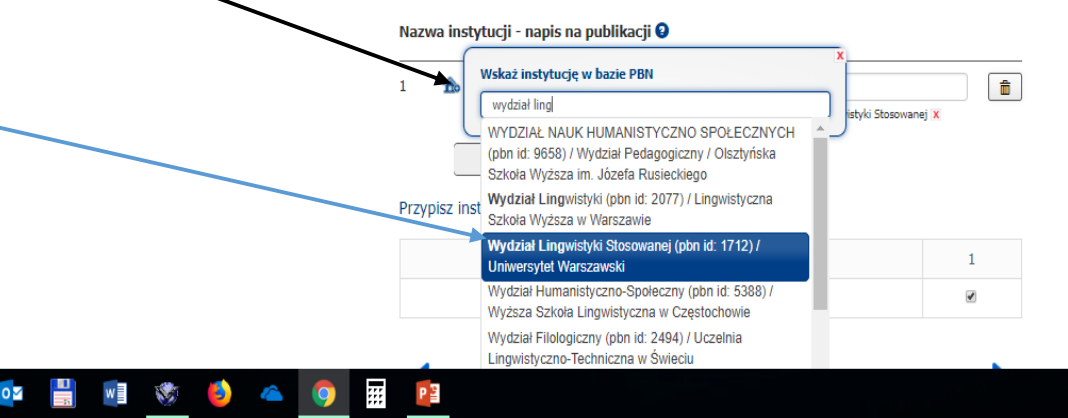

/pbn.nauka.gov.pl/sedno-webapp/work-wizard?execution=e1s2

### Powiązanie autora z instytucją

3. Przypisujemy jednostkę autorowi klikając w odpowiedni kwadrat z numerem jednostki autora

ome - BBC News | Gazeta Wyborcza - in | (1) Facebook | Katalogowanie | KUCHNIA | filmy i telewizje bibliografia D Katalog - Uniwersytet L kina L księgarnie S Biblioteka L banki U pytania - Obiegówki I

> Jeśli chcesz dodać publikację w przypadku której wszystkie lub część napisów informujących o afiliacji nie ma swoich odpowiedników w bazie PBN (np. są to jednostki zagraniczne), uzupełnij jedynie pole "Nazwa instytucji - napis na publikacji" i pomiń wskazanie jednostki w bazie PBN.

#### Instytucje na publikacji

#### Nazwa instytucji - napis na publikacji 0

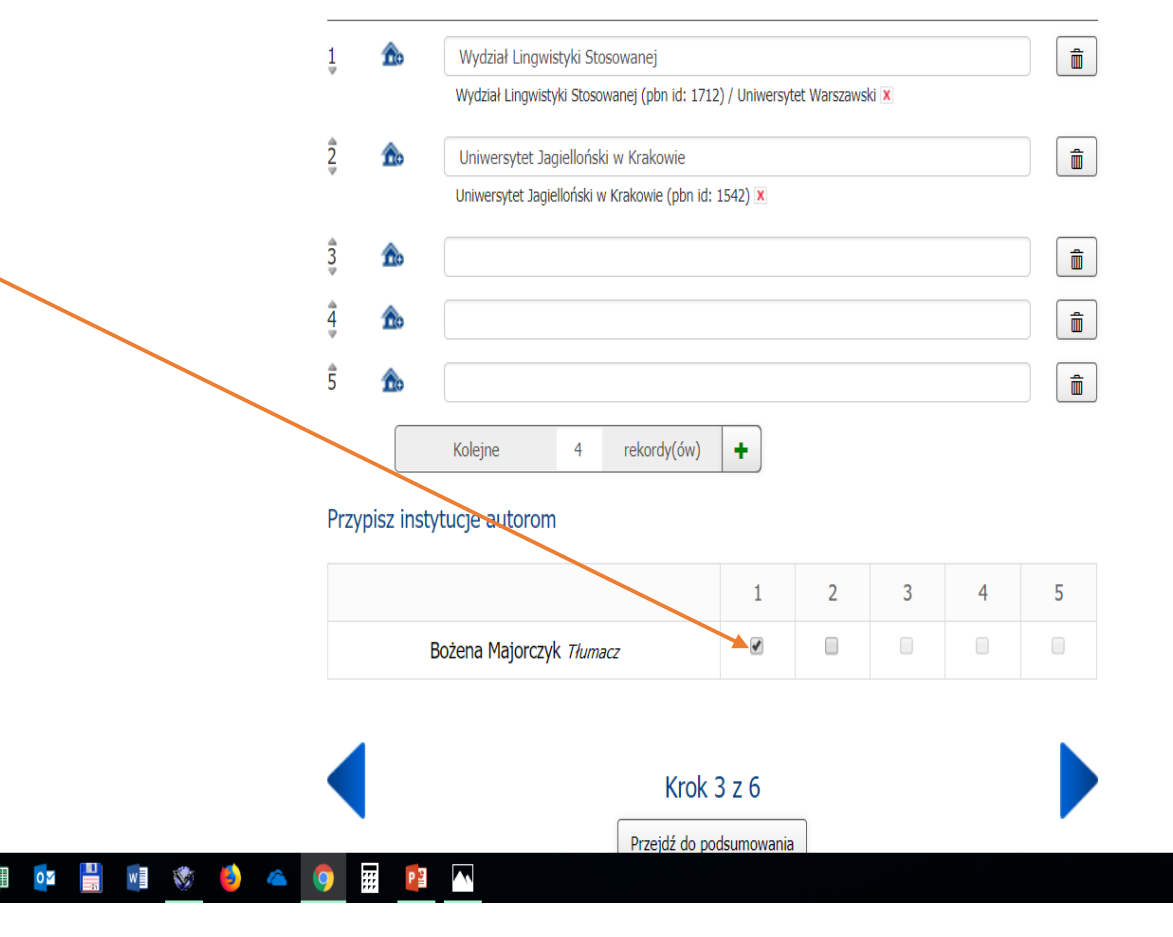

### Wpisywanie rozdziału lub artykułu

Ważne:

- 1. Powiązanie rozdziału lub artykułu z istniejącymi w bazie książką lub czasopismem
	- •Wpisujemy i klikamy na odpowiedniej pozycji

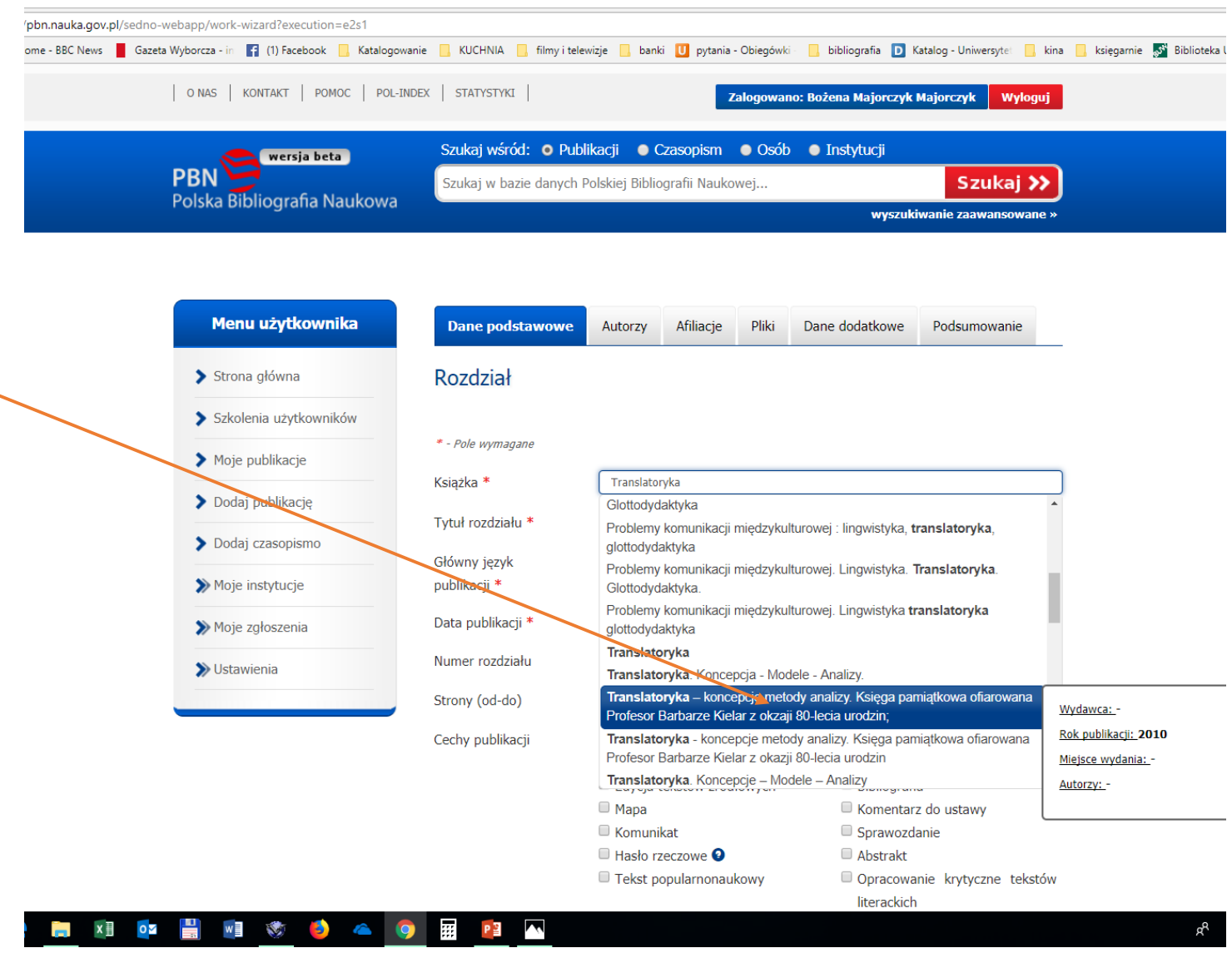

### Wpisywanie rozdziału lub czasopisma

• Jeśli nie ma tytułu książki lub czasopisma, to dopisujemy nowytytuł. Zasady wpisu zostaną omówione później

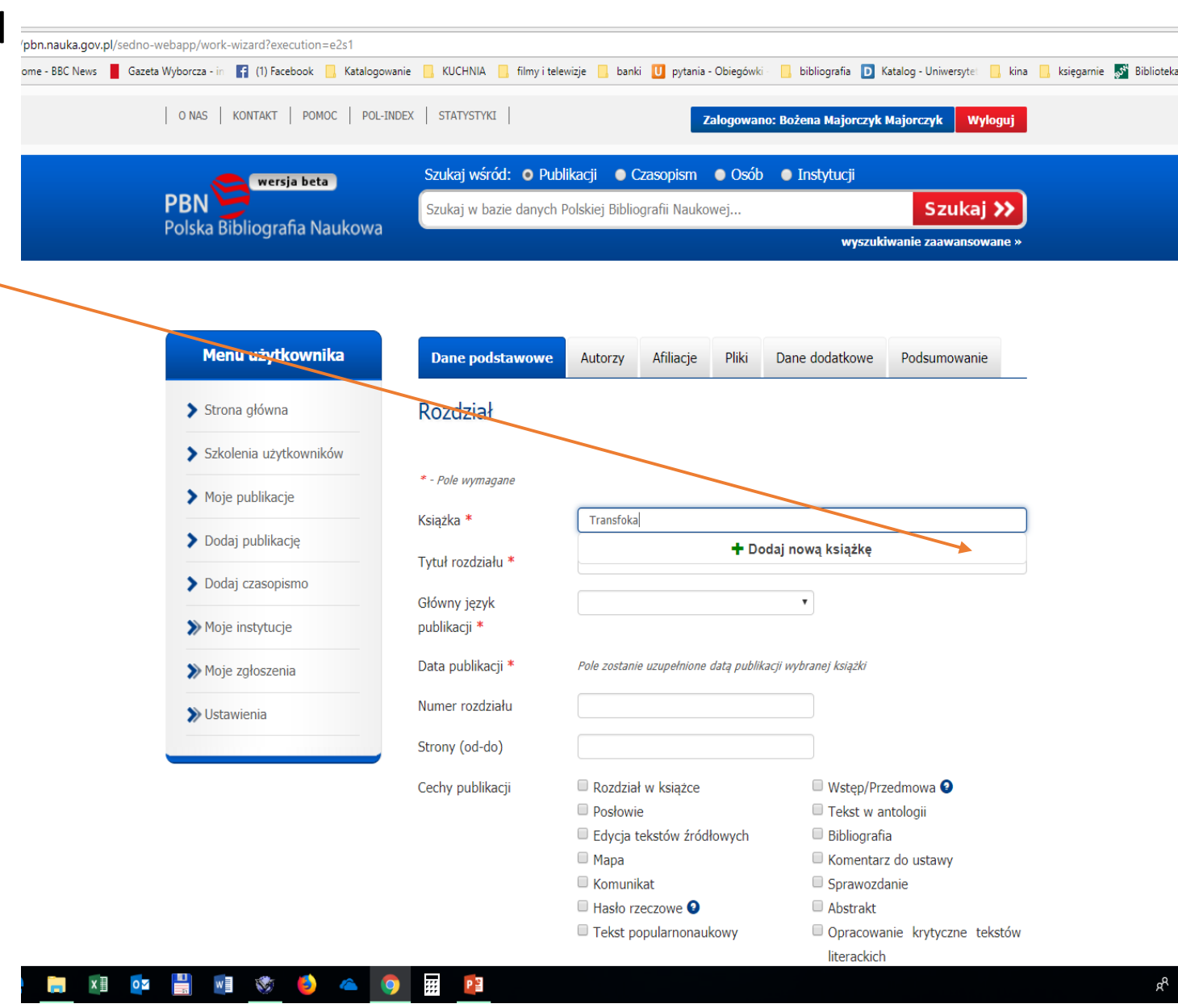

### Wpisywanie rozdziału lub czasopisma

#### 2. Wpisanie stron od - do

- 3. Obliczenie arkuszy –definicja jest na stronie pod znaczkiem ? -arkusz wydawniczy to 40 000 znaków ze spacjami, 700 linii poezji lub 3000 centymetrów kwadratowych ilustracji (tylko autor może to prawidłowo wyliczyć mając publikację w postaci elektronicznej). Uproszczone liczenie to ilość stron dzielone przez 21.
- 4. Wpisujemy wszystkie konferencje i sprawdzamy czy są indeksowane w bazach Scopus i Web of Science Core Collection.

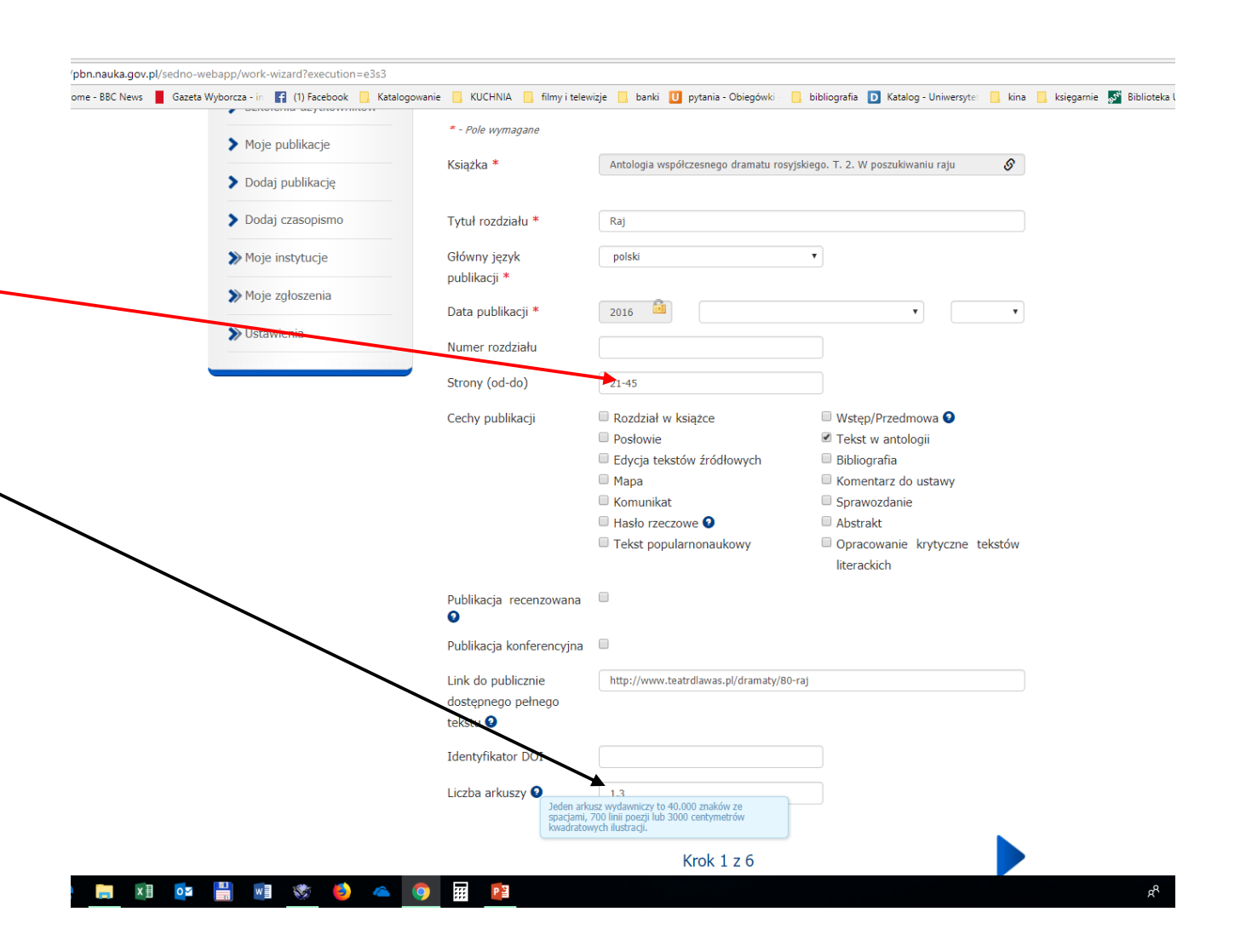

### Wpisywanie rozdział lub czasopisma

- 5. Jeżeli wpisujemy własną publikację, to klikamy na klawisz "Dodaj mnie"
- 6. Wpisanie autora realizujemy przez kliknięcie na obrazek
- 7. W polu, które się pojawi, wpisujemy nazwisko
- 8. Po pojawieniu się propozycji autora z bazy PBN, klikamy na tę odpowiednią, czyli siebie, identyfikując po pbn id

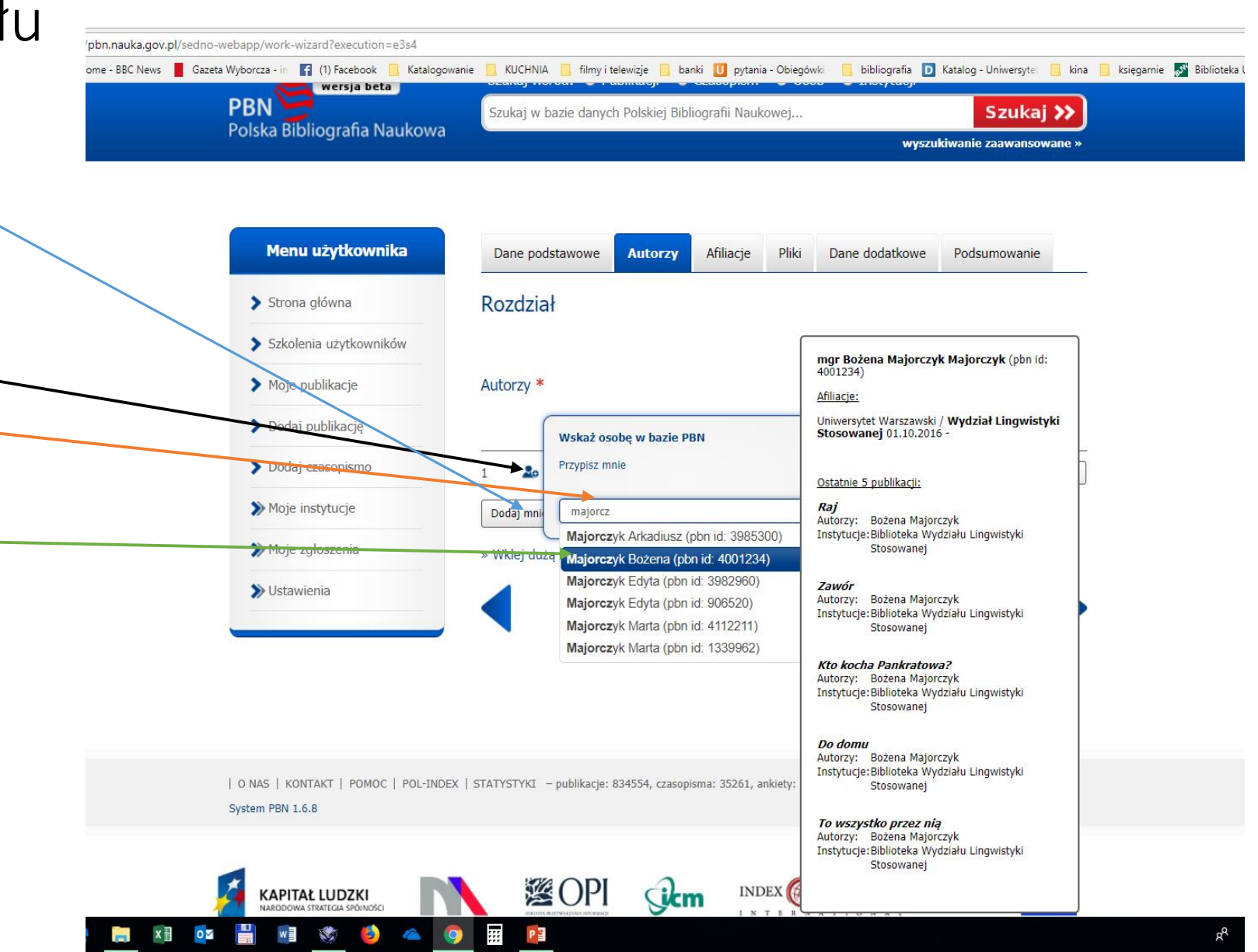

### Wpisywanie rozdziału lub czasopisma

- 8. Można też wpisać nazwisko i imię autora, a potem kliknąć na obrazek
- 9. Po pojawieniu się propozycji autora z bazy PBN, klikamy na tę prawdziwą czyli siebie, identyfikując po pbn id
- 10. Przypisujemy rolę autorowi

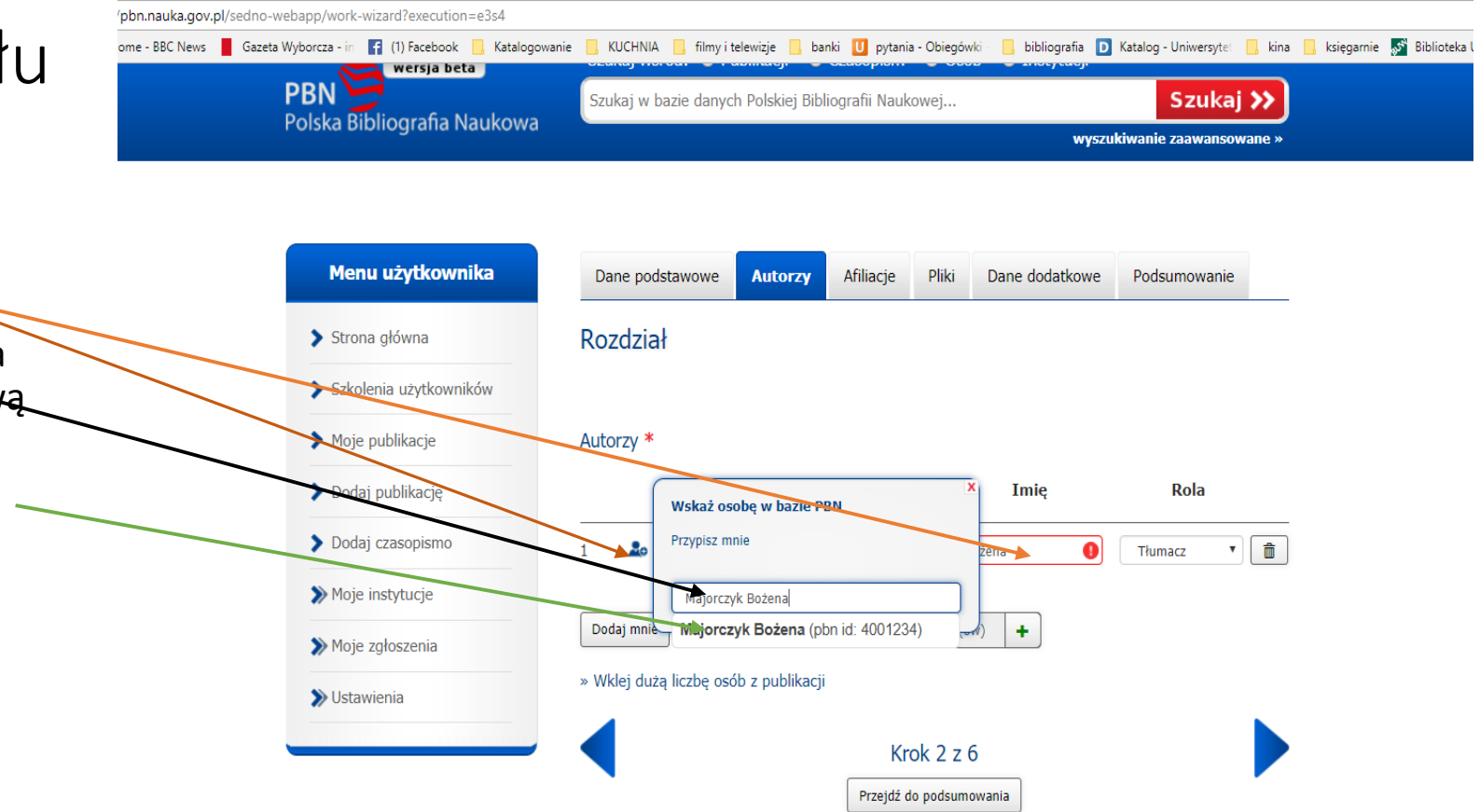

| O NAS | KONTAKT | POMOC | POL-INDEX | STATYSTYKI - publikacje: 834554, czasopisma: 35261, ankiety: 2412, instytucje: 12165, osoby: 64270 System PBN 1.6.8

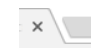

nd/sedno-webapp/work-wizard?execution=e2s2

### Wpisywanie rozdziału lub czasopisma

11. Jeżeli wpisywany autor nie pojawi się w propozycjach, a jesteśmy pewni, że powinien być, to idziemy do końca listy i klikamy na kropki

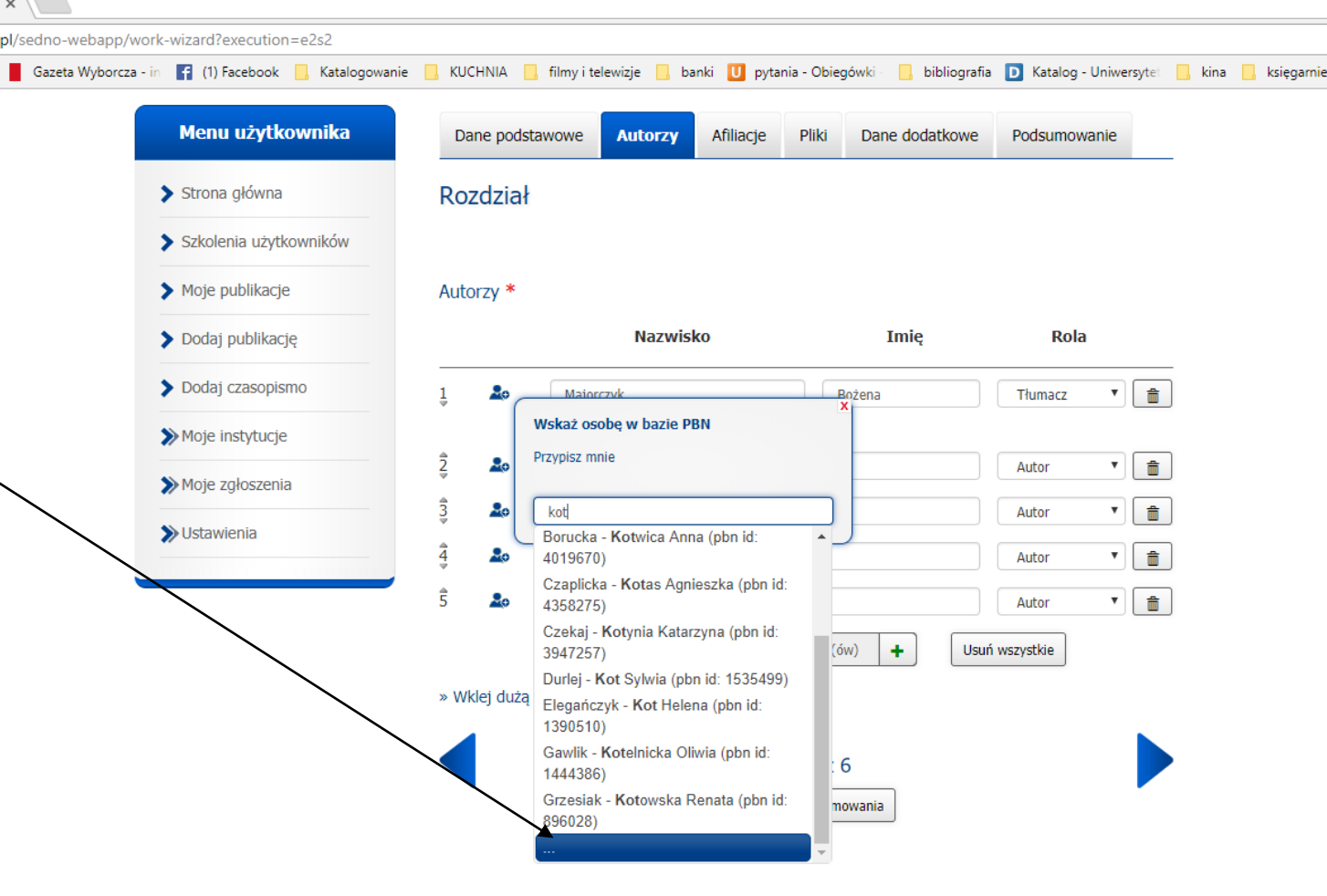

| O NAS | KONTAKT | POMOC | POL-INDEX | STATYSTYKI - publikacje: 838299, czasopisma: 35301, ankiety: 2412, instytucje: 12176, osoby: 64786 System PBN 1.6.8

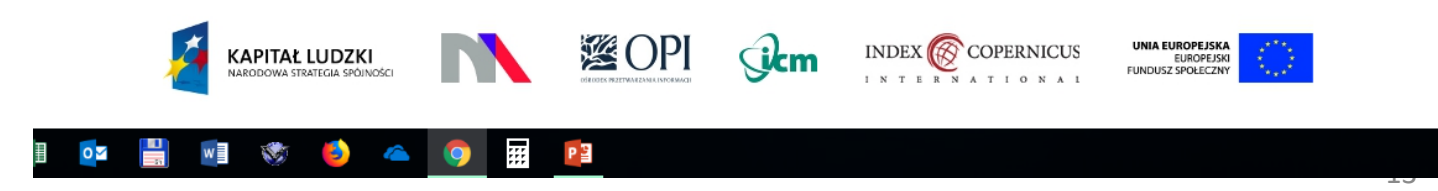

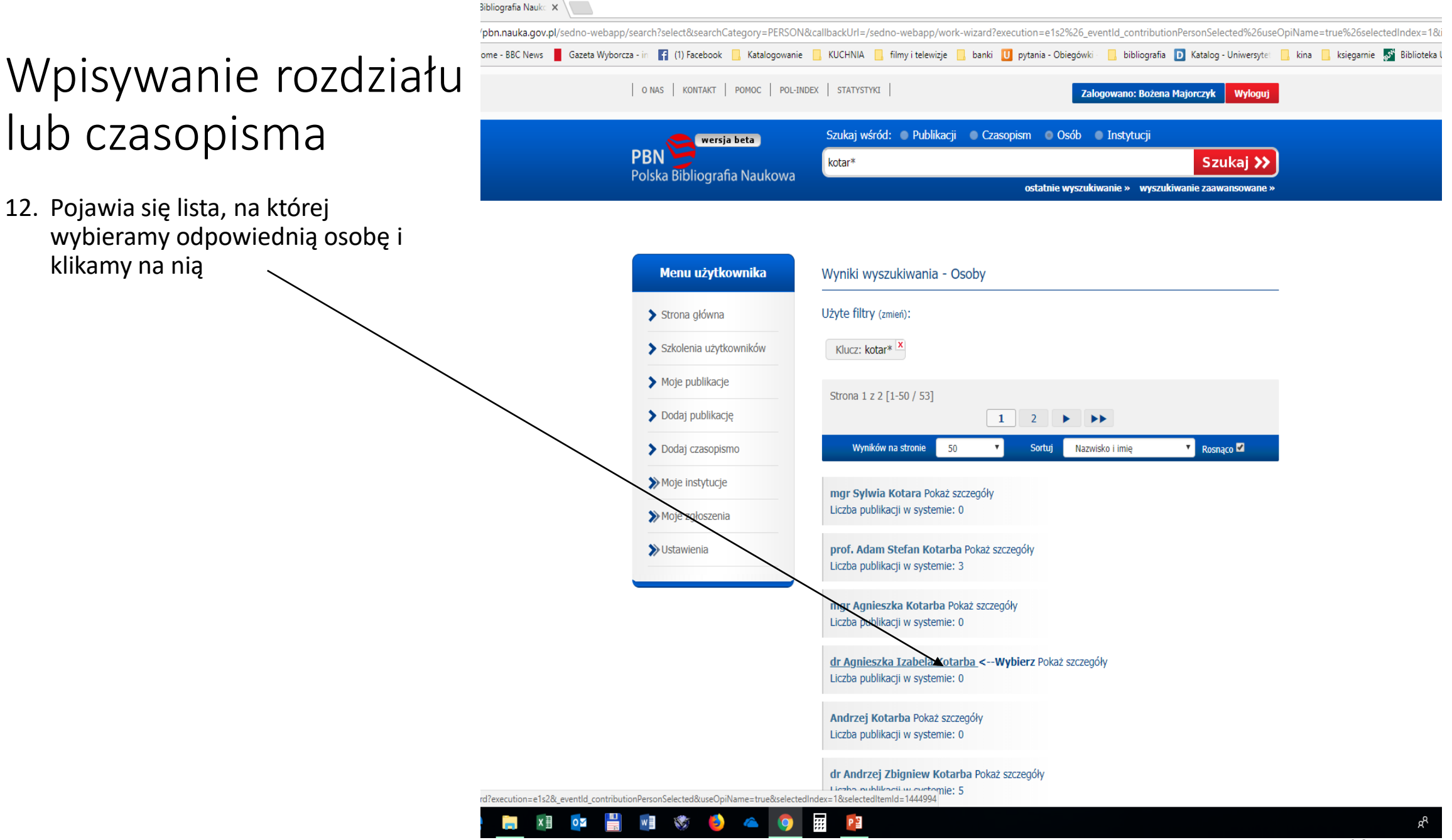

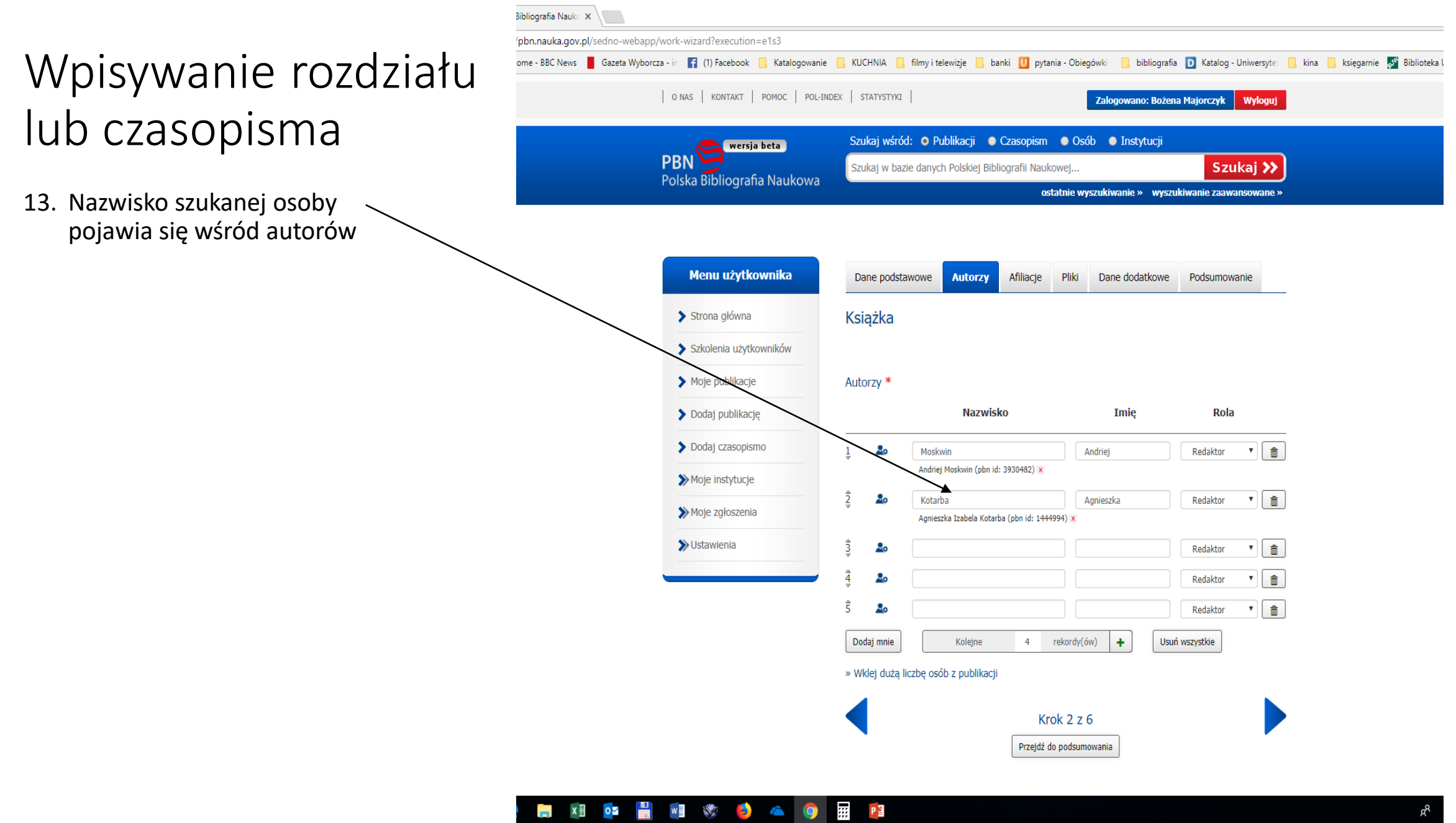

### Wpisywanie rozdziału lub czasopisma

14. Dokonując afiliacji możemy skorzystać z podpowiedzi systemu i kliknąć na odpowiednią instytucję

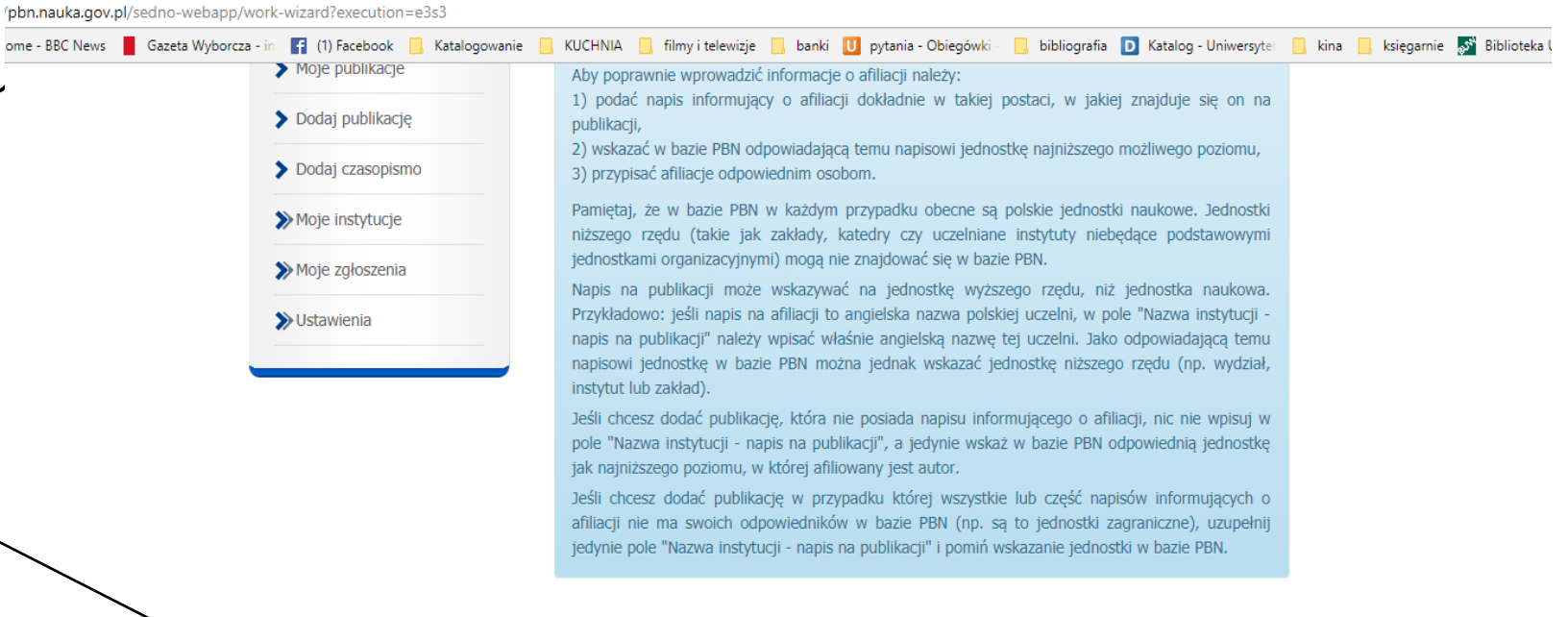

#### Instytucje na publikacji

#### Nazwa instytucji - napis na publikacji @

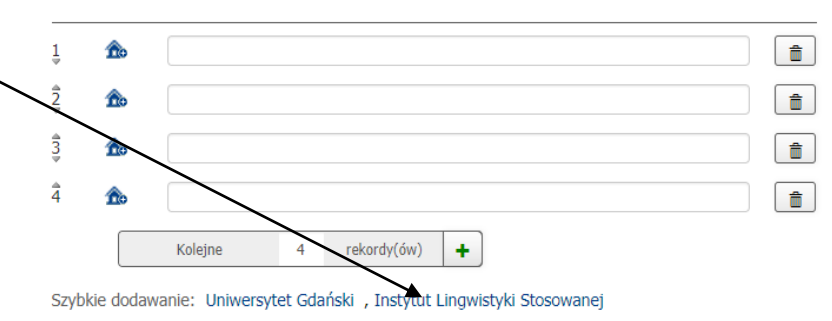

#### Przypisz instytucje autorom

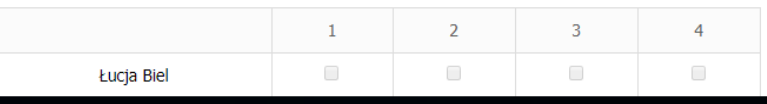

#### 昌恒、安全合  $\circ$  $x \equiv$ **BEE** P질

 $\circ$ 

w 

#### bibliografia D Katalog Uniwersytet R kina R księgarnie S Biblioteka

### Wpisywanie **Bishki D** pytania - Obiegówki **Carlow Control Control Control Control Control Control Control Control Control Control Control Control Control Control Control Control Control Control Control Control Control Cont** lub czasopisma

- 15. Dokonując afiliacji klikamy na domek z plusem i pojawia się pole, w które wpisujemy nazwę instytucji, w naszym przypadku - Wydział Lingwistyki Stosowanej
- 16. Pojawia się podpowiedź i klikamy na naszą jednostkę - Wydział Lingwistyki Stosowanej (**pbn id: 1712** ) / Uniwersytet Warszawski

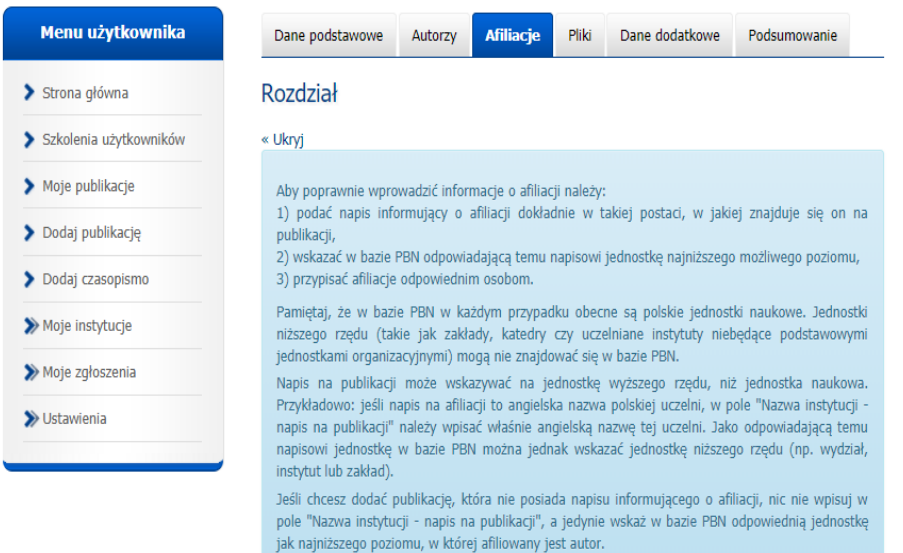

Jeśli chcesz dodać publikację w przypadku której wszystkie lub część napisów informujących o afiliacji nie ma swoich odpowiedników w bazie PBN (np. są to jednostki zagraniczne), uzupełnij jedynie pole "Nazwa instytucji - napis na publikacji" i pomiń wskazanie jednostki w bazie PBN.

#### Instytucje na publikacji

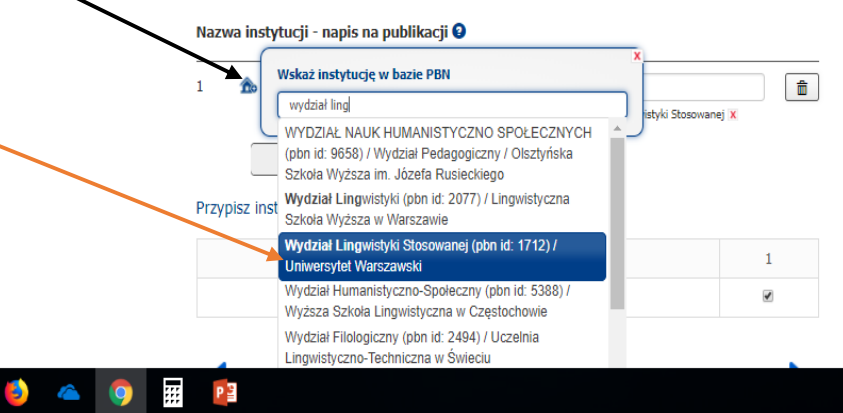

/pbn.nauka.gov.pl/sedno-webapp/work-wizard?execution=e1s2

ome - BBC News | Gazeta Wyborcza - in | (1) Facebook | Katalogowanie | KUCHNIA | filmy i telewizje

### Wpisywanie rozdziału lub czasopisma

17. Przypisujemy jednostkę autorowi klikając w odpowiedni kwadrat z numerem jednostki autora

Jeśli chcesz dodać publikację w przypadku której wszystkie lub część napisów informujących o afiliacji nie ma swoich odpowiedników w bazie PBN (np. są to jednostki zagraniczne), uzupełnij jedynie pole "Nazwa instytucji - napis na publikacji" i pomiń wskazanie jednostki w bazie PBN.

bibliografia D Katalog Uniwersytet R kina R księgarnie S Biblioteka L

banki U pytania Obiegówki

#### Instytucje na publikacji

Nazwa instytucji - napis na publikacji 0

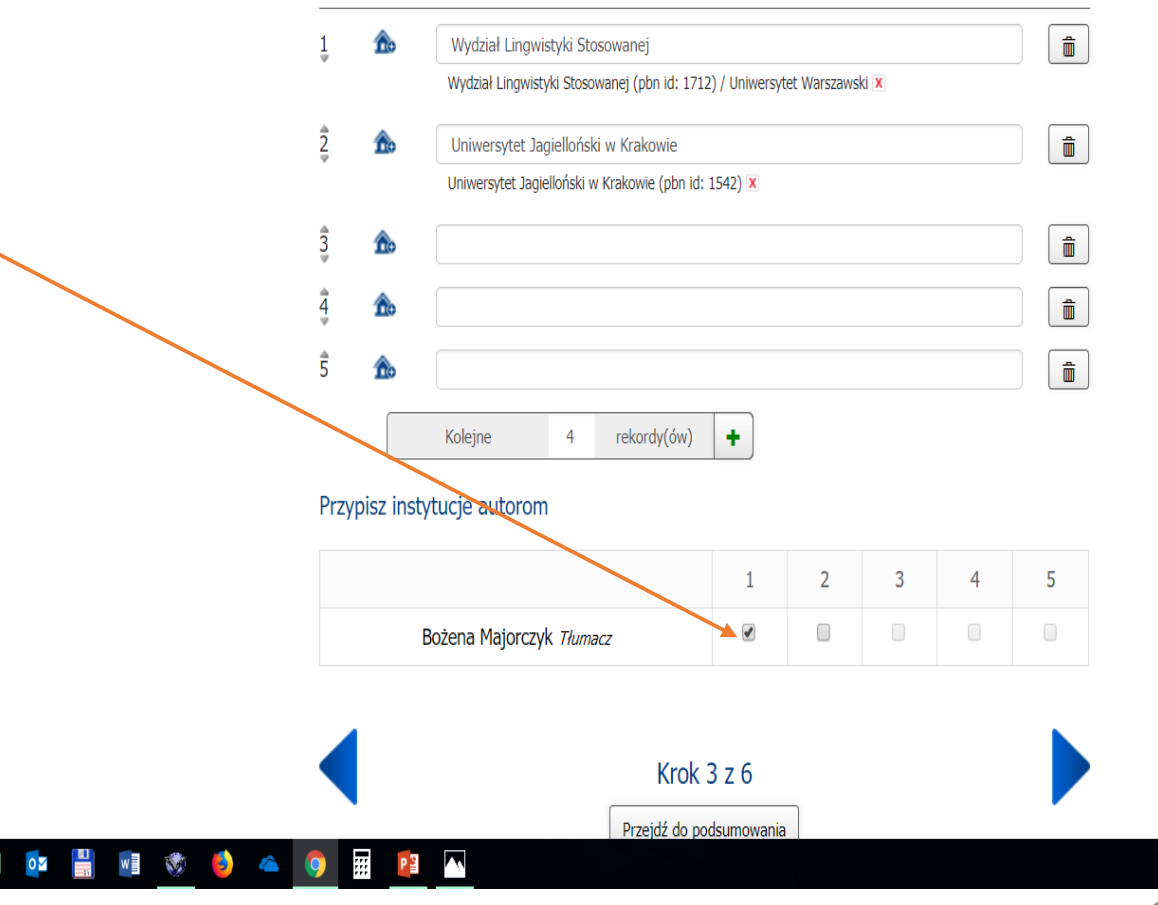

### Wpisywanie rozdziału lub czasopisma

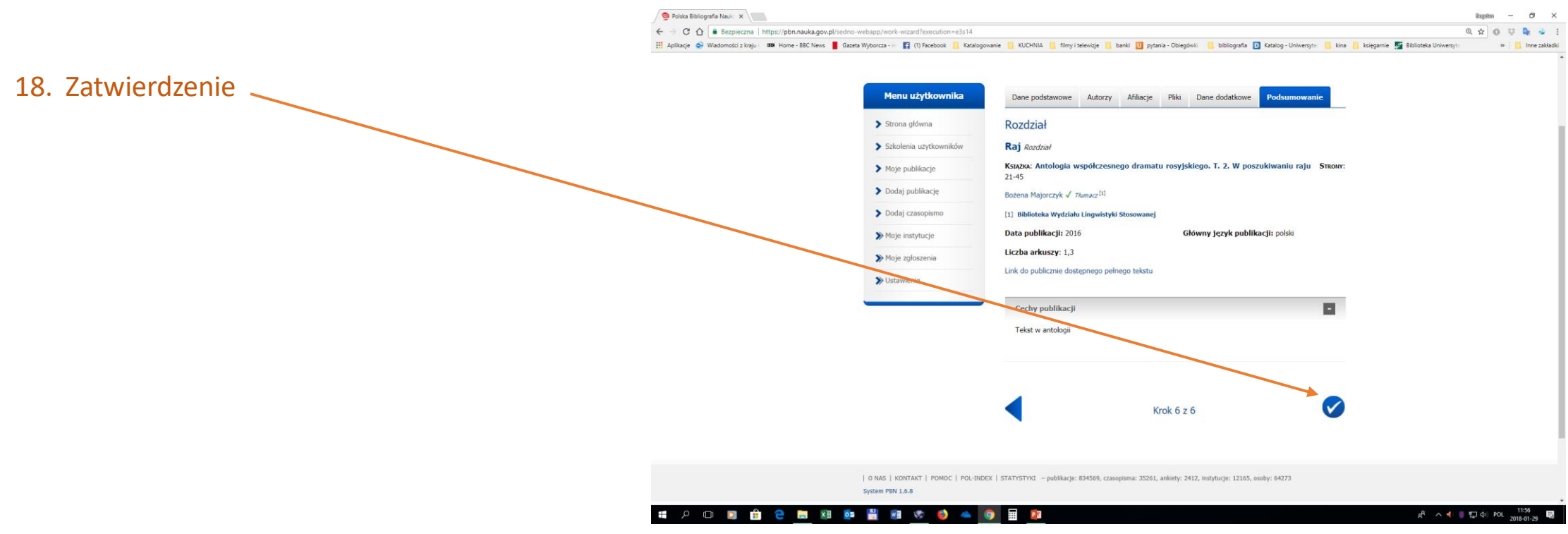

#### **WAŻNE**

Po zatwierdzeniu wpisanej pracy dobrze jest powrócić do spisu naszych publikacji i sprawdzić poprawność opisu książki, do której przypisaliśmy rozdział. Kliknąć na tytule książki.

#### Edytować książkę i nanieść poprawki lub dodać dane bibliograficzne.

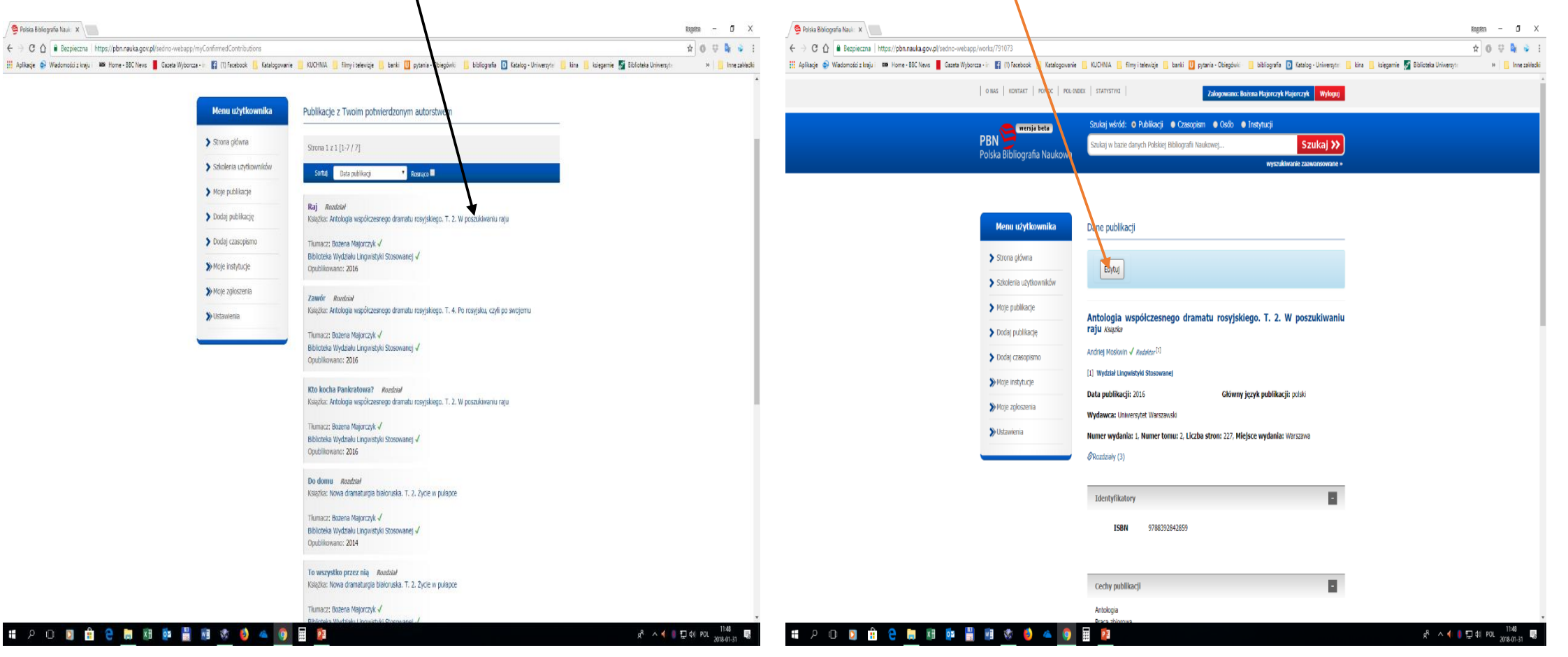

### Wpisywanie książki

1. Wypełniamy wszystkie pola, a w szczególności strony od - do i liczbę arkuszy, analogicznie jak przy wpisywaniu rozdziału czy artykułu. Wpisujemy wszystkie konferencje i sprawdzamy czy są indeksowane w bazach Scopusi Web of Science CoreCollection

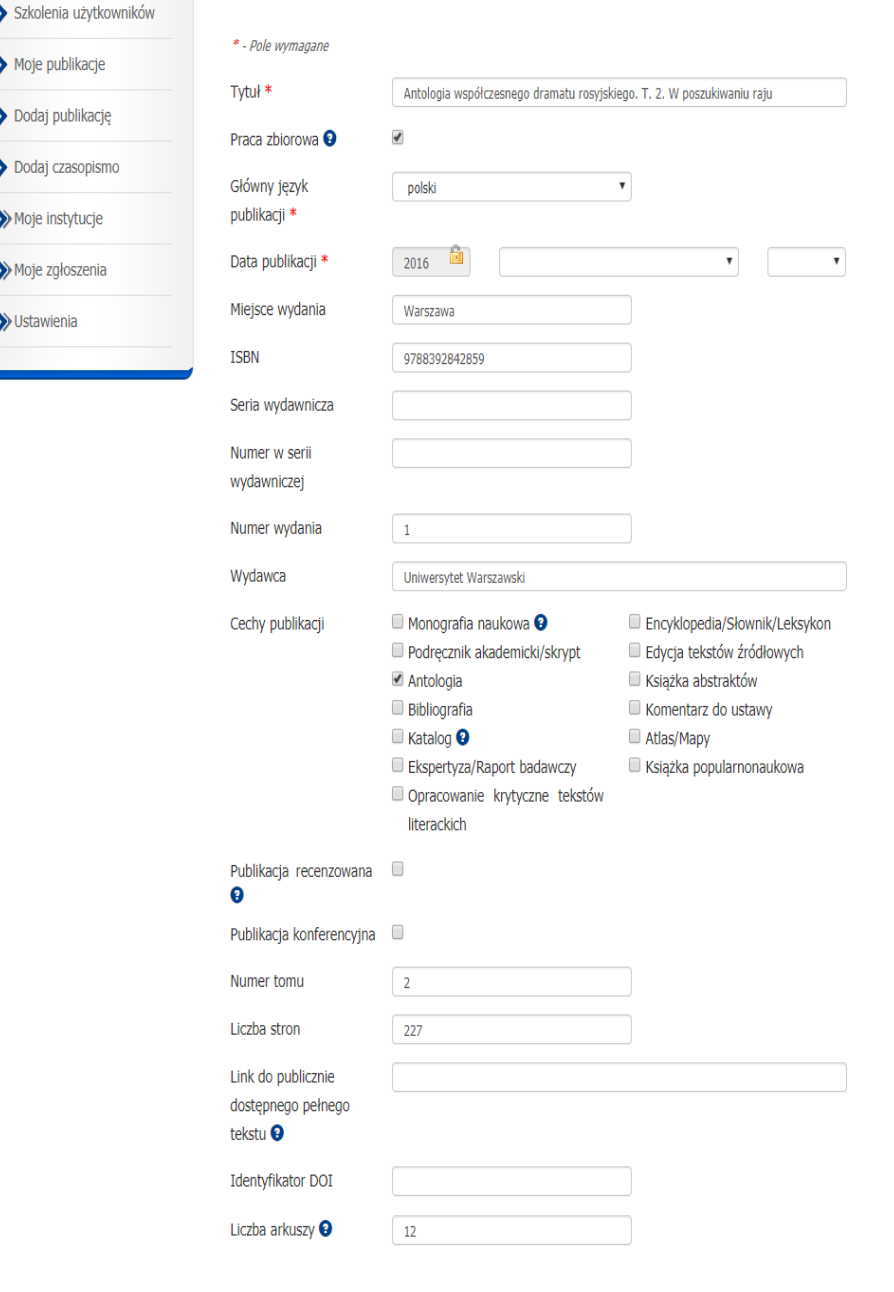

## Wpisywanie książki

- 2. Wpisujemy autora i jeżeli nie ma go w bazie, to zostawiamy tak jak wpisaliśmy 3. Często nie ma afiliacji ponieważ autor jest spoza PBN
	-

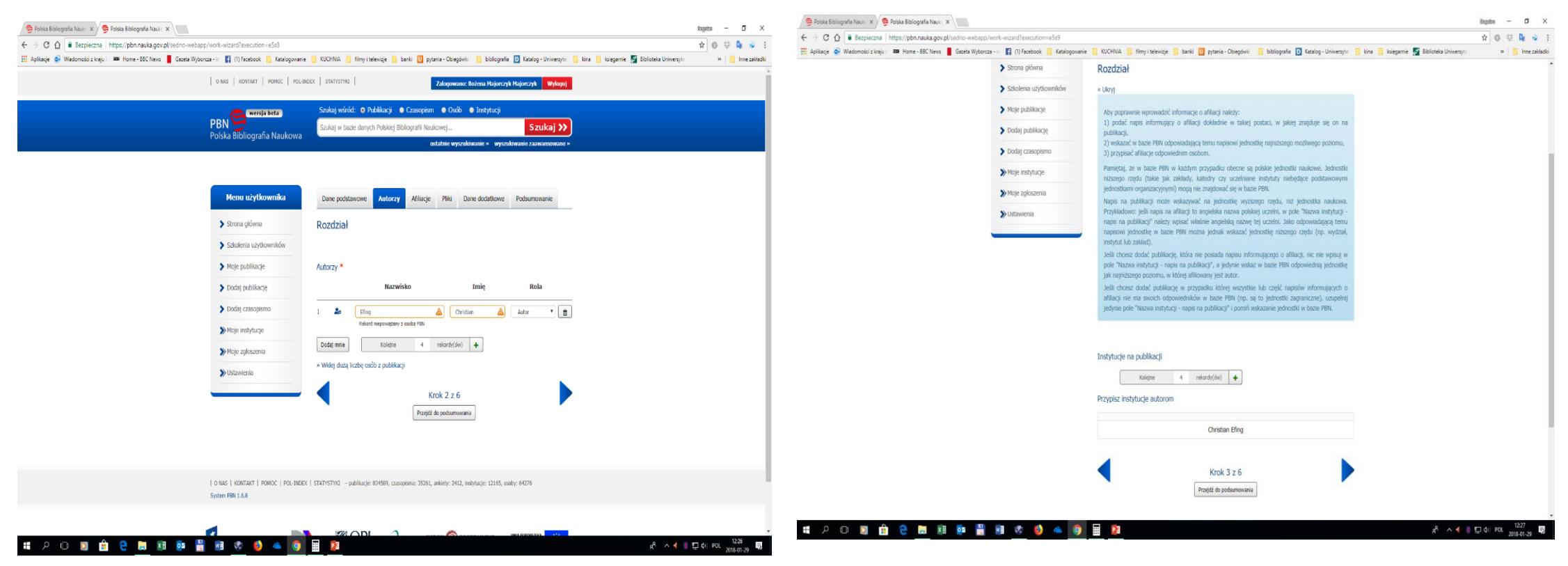

#### Wpisywanie czasopisma

- 1. Wypełniamy wszystkie pola, a szczególnie ISSN
- 2. Zatwierdzamy

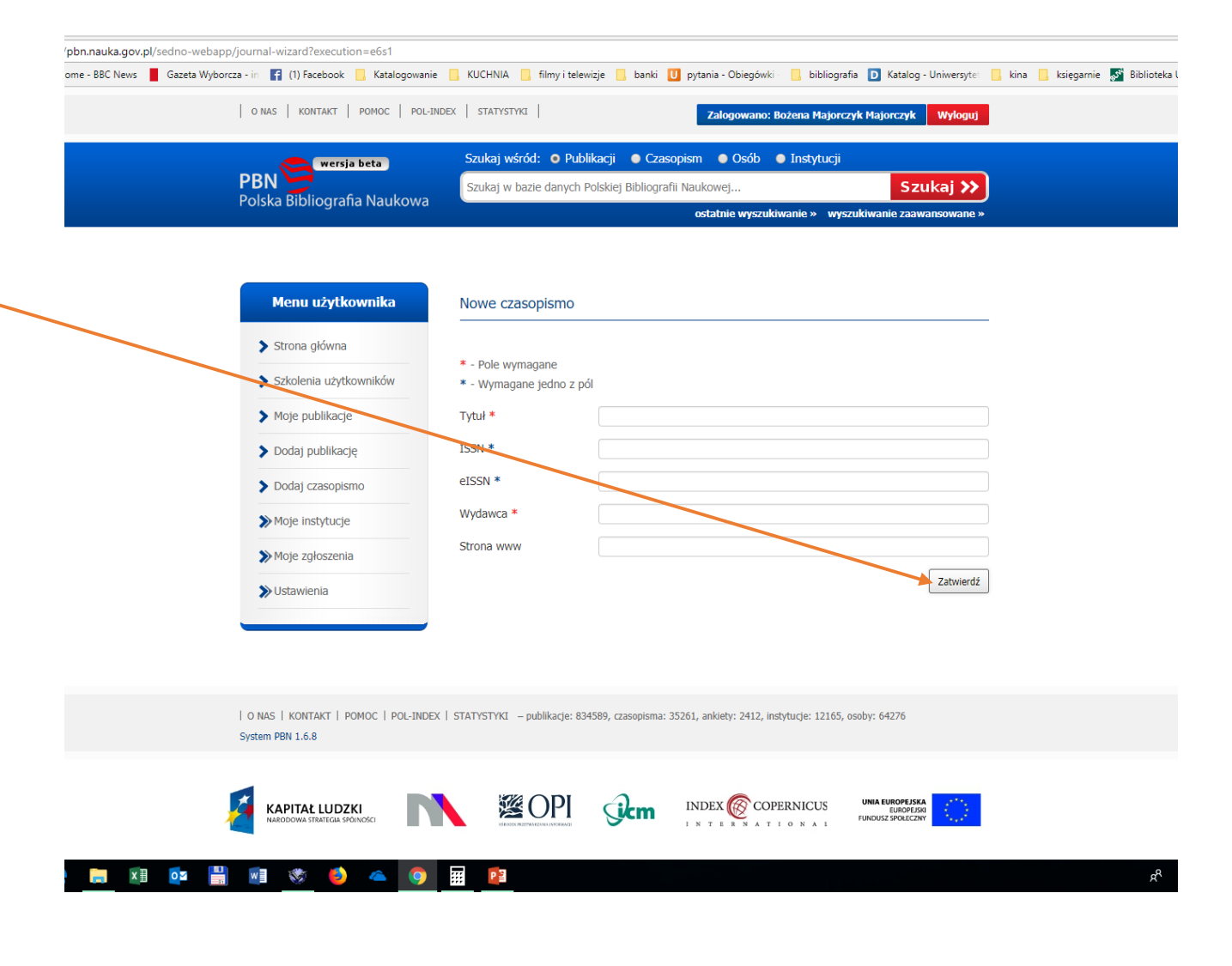

## Podsumowanie

- 1. Z punktu widzenia ministerstwa oraz organizacji PBN i Polonu jednostką ocenianą i sprawozdawczą jest Wydział Lingwistyki Stosowanej i taką instytucję należy przypisać publikacjom
- 2. Autor z bazy PBN rozpoznanie po ID PBN
- 3. Powiązanie autora z instytucją
- 4. Wpisanie stron od do
- 5. Obliczenie arkuszy –definicja jest na stronie pod znaczkiem ?-arkusz wydawniczy to 40 000 znaków ze spacjami, 700 linii poezji lub 3000 centymetrów kwadratowych ilustracji (tylko autor może to prawidłowo wyliczyć mając publikacje w postaci elektronicznej). Uproszczone liczenie to ilość stron dzielone przez 21

Bogdan Majorczyk

mail: [bodziom54@gmail.com](mailto:bodziom54@gmail.com) lub [biblioteka.wls@uw.edu.pl](mailto:biblioteka.wls@uw.edu.pl)

Tel: 22 55 34 280

Adres: Warszawa; Szturmowa 4; pok. 115, 117, 015